# ¿CÓMO AGENDAR TUS MATERIAS?

#### Ingresa a SIIAU

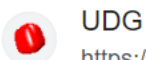

https://siiauescolar.siiau.udg.mx :

## **SIIAU Escolar**

Introduce tu código y número de identificación personal (NIP) para poder ingresar a consultar tu información. Al final oprime el botón de "Ingresar" ...

#### Introduce tu código y contraseña

Introduce tu código y número de identificación personal (NIP) para poder ingresar a consultar tu información. Al final oprime el botón de "Ingresar"

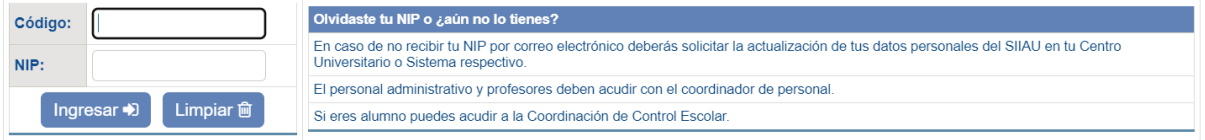

#### **MODULO** ALUMNOS SEMS ALUMNOS

En la columna superior izquierda selecciona el apartado de alumnos

### **ALUMNOS**

- ACADÉMICA
- CURRICULA
- ▶ PRERREGISTRO
- **REGISTRO**
- SERVICIOS
- SOBRESALIENTE
- **Cambio Nip**
- **Correo Google**
- Correo Office365
- **VOferta**
- ▼Orden De Pago
- \*Orden De Pago Cive

Posteriormente, selecciona registro

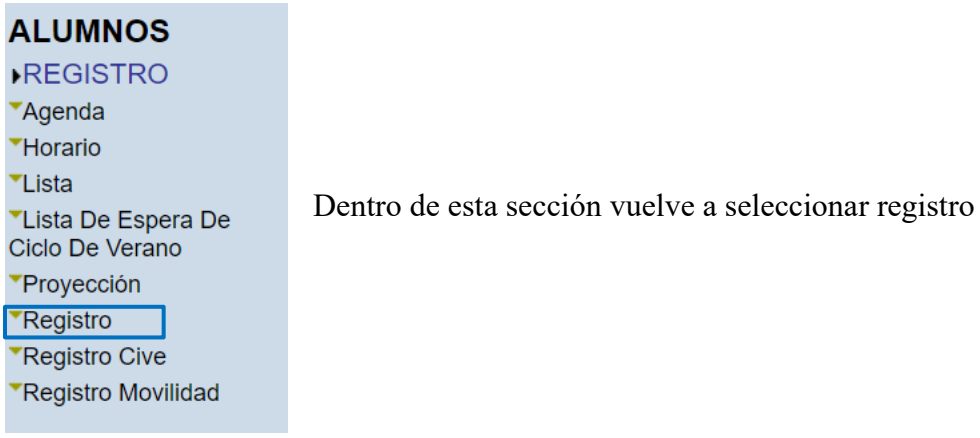

Un día antes del registro de materias para tu división podrás visualizar el horario en el cual te tocará agendar. Es importante tomar en cuenta que no se permite agendar ni antes ni después del horario establecido.

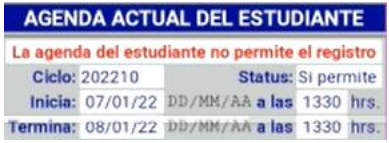

Cuando tu horario sea el correcto a parecerán los siguientes recuadros

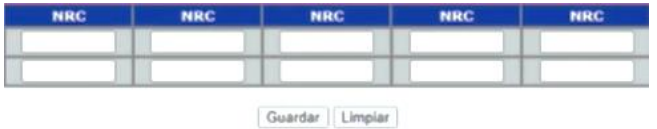

En ellos deberás ingresar los NRC de las materias que deseas cursar.

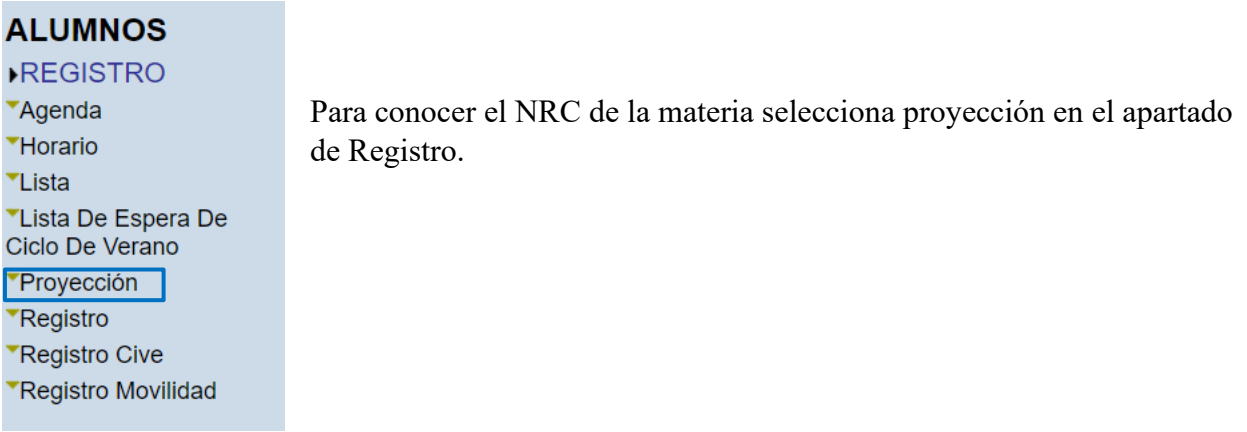

Aparecerá un catálogo de materias de tu carrera, al seleccionarla podrás consultar la oferta académica, con información acerca de los cupos disponibles, los horarios y profesores que imparten la materia.

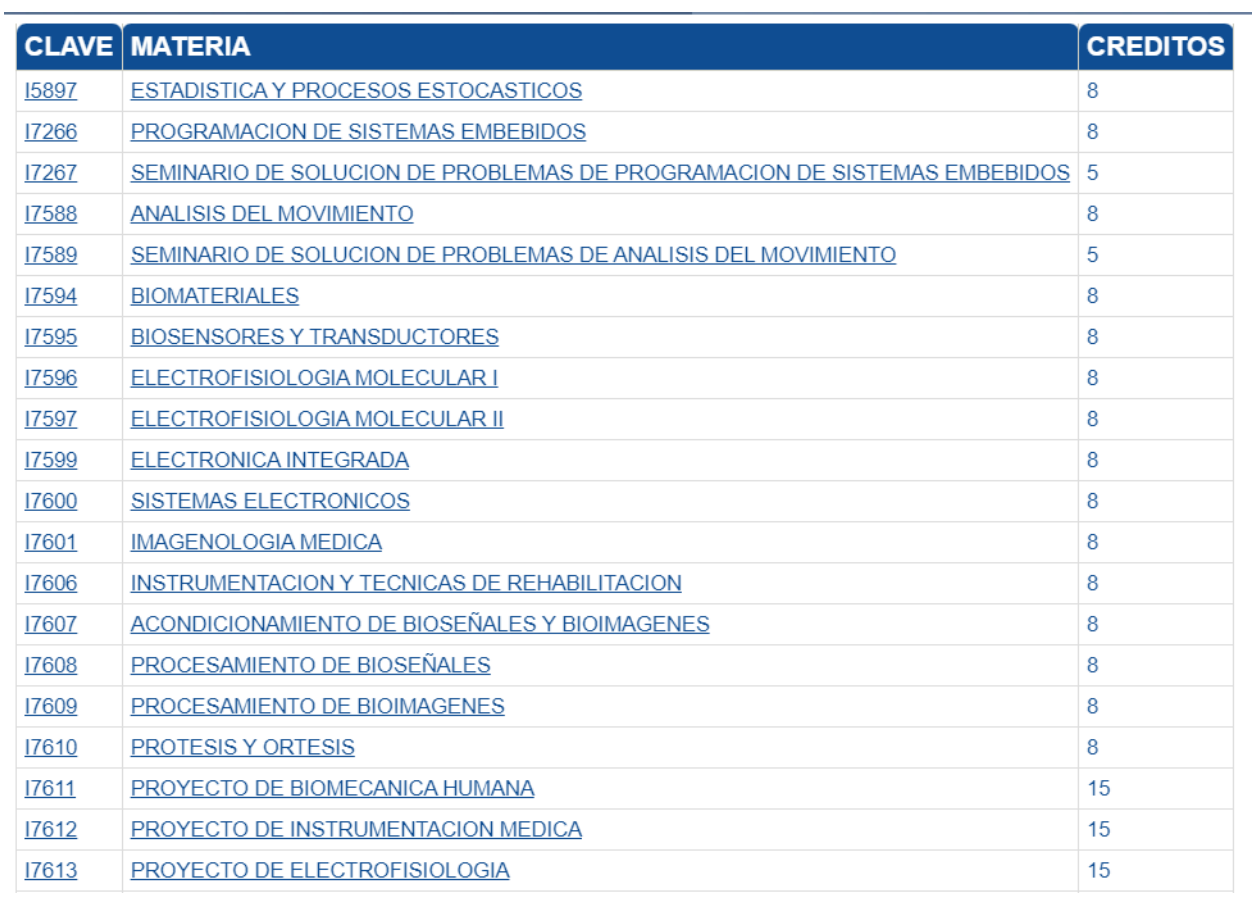

Cuando agregues los NRC da clic en guardar.

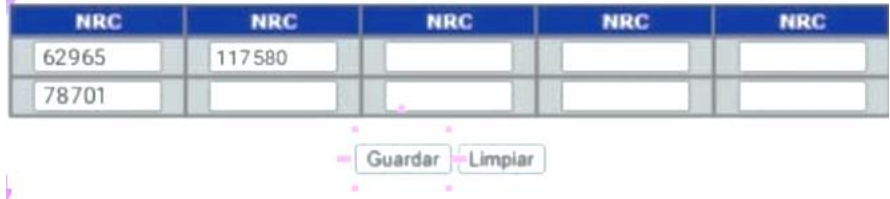

ý.

Posteriormente se mostrarán las materias que agendaste

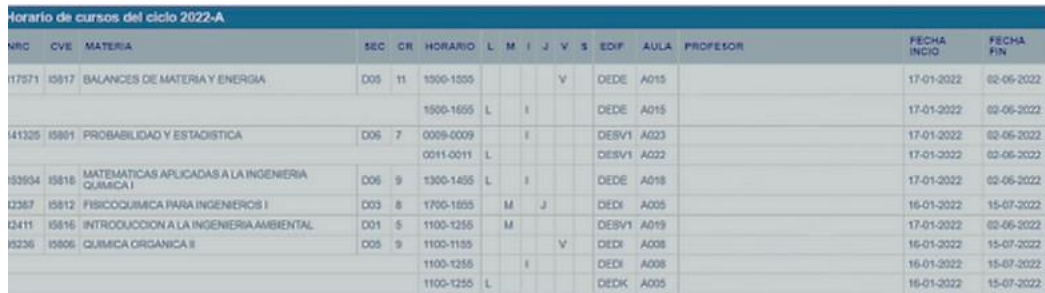

Si en alguna situación aparece este símbolo, significa que la materia no pudo ser registrada.

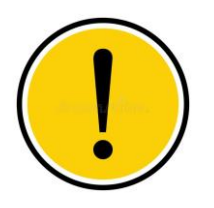

- No cumples con los prerrequisitos
- No hay cupos
- Se cruza el horario con otra materia agendada.
- Tendrás que ingresar otro NRC de la asignatura y volver a guardar.

Finalmente da clic en salir de registro.